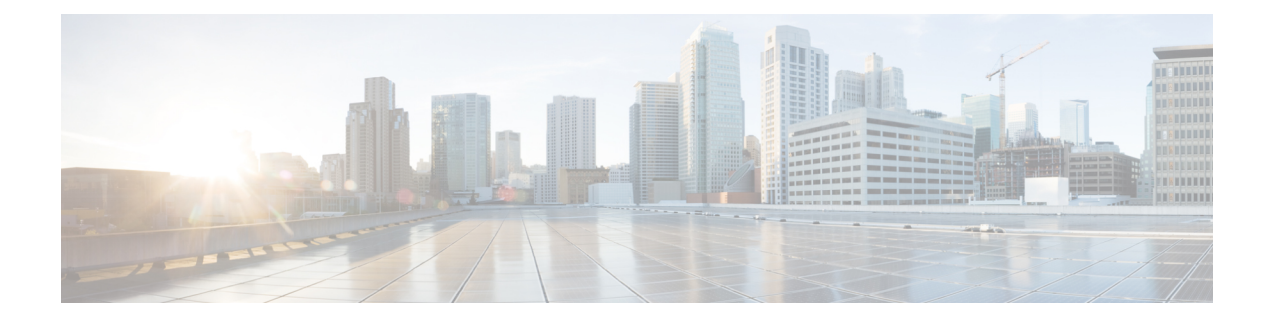

# **Cisco Umbrella WLAN**

- Cisco Umbrella WLAN について (1 ページ)
- Cisco Umbrella アカウントへの 組み込みワイヤレスコントローラの登録 (2 ページ)
- Cisco Umbrella WLAN の設定 (3 ページ)
- Cisco Umbrella 設定の確認 (10 ページ)

# **Cisco Umbrella WLAN** について

Cisco Umbrella WLAN は、既知と緊急の両方の脅威を自動検出する、クラウド提供のネット ワーク セキュリティ サービスをドメイン ネーム システム(DNS) レベルで提供します。

この機能により、マルウェア、ボットネットワーク、およびフィッシングが実際に悪意のある 脅威になる前に、それらをホストしているサイトをブロックできます。

Cisco Umbrella WLAN を使用すると、次のことが可能です。

- シングル ポイントでのユーザー グループごとのポリシーの設定。
- ネットワーク、グループ、ユーザー、デバイス、または IP アドレスごとのポリシーの設 定。

ポリシーの優先順位は次のとおりです。

- **1.** ローカル ポリシー
- **2.** AP グループ
- **3.** WLAN
- リアルタイムのビジュアルセキュリティアクティビティダッシュボードと集約レポート。
- スケジュール設定と電子メールによるレポートの送信。
- 最大 60 のコンテンツカテゴリのサポートとカスタム許可リストエントリとブロックリス トエントリを追加するためのプロビジョニング。

この機能は、次のシナリオでは機能しません。

- アプリケーションまたはホストが、DNS を使用する代わりに IP アドレスを直接使用して ドメイン名をクエリしている場合。
- クライアントが Web プロキシに接続されていて、サーバー アドレスを解決するための DNS クエリを送信しない場合。

# **Cisco Umbrella** アカウントへの 組み込みワイヤレスコン トローラの登録

#### はじめる前に

- Cisco Umbrella のアカウントが必要です。
- Cisco Umbrella からの API トークンが必要です。

組み込みワイヤレスコントローラは、Umbrella パラメータマップを使用して Cisco Umbrella サーバーに登録されます。Umbrella パラメータ マップごとに API トークンが必要です。Cisco Umbrella は、 組み込みワイヤレスコントローラのデバイス ID を使用して応答します。デバイ ス ID は、Umbrella パラメータ マップ名と 1 対 1 でマッピングされています。

### **Cisco Umbrella** ダッシュボードを使用した 組み込みワイヤレスコントローラの **API** トークンの 取得

Cisco Umbrella ダッシュボードで、[Device Name] に 組み込みワイヤレスコントローラとその ID が表示されていることを確認します。

#### 組み込みワイヤレスコントローラでの **API** トークンの適用

ネットワークに Cisco Umbrella の API トークンを登録します。

#### **DNS** クエリと応答

WLAN にデバイスを登録して Umbrella パラメータ マップを設定すると、WLAN に接続してい るクライアントからの DNS クエリが Umbrella DNS リゾルバにリダイレクトされるようになり ます。

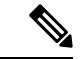

これは、ローカル ドメインの正規表現パラメータ マップに設定されていないすべてのドメイ ンに適用されます。 (注)

クエリと応答は、Umbrella パラメータ マップの DNScrypt オプションに基づいて暗号化されま す。

Cisco Umbrella の設定の詳細については、『[Integration](https://hardware-integrations.readme.io/docs) for ISR 4K and ISR 1100 – Security [Configuration](https://hardware-integrations.readme.io/docs) Guide』を参照してください。

#### 制限事項と考慮事項

この機能の制限事項と考慮事項は次のとおりです。

- デバイス登録が成功すると、ワイヤレス Cisco Umbrella プロファイルを WLAN や AP グ ループなどのワイヤレス エンティティに適用できます。
- L3モビリティの場合、Cisco Umbrellaは常にアンカー組み込みワイヤレスコントローラで 適用する必要があります。
- DHCP 配下に 2 つの DNS サーバーが設定されている場合は、2 つの Cisco Umbrella サー バーIPがDHCPオプション6からクライアントに送信されます。DHCP配下に1つのDNS サーバーだけが存在する場合は、DHCP オプション 6 の一部として 1 つの Cisco Umbrella サーバー IP のみが送信されます。

# **Cisco Umbrella WLAN** の設定

組み込みワイヤレスコントローラで Cisco Umbrella を設定するには、次の作業を行います。

- Cisco Umbrella ダッシュボードから API トークンを取得する必要があります。
- Cisco Umbrella 登録サーバー([api.opendns.com](http://api.opendns.com))との HTTPS 接続を確立するためには、 ルート証明書が必要です。**crypto pki trustpool import terminal** コマンドを使用して、 **digicert.com** から 組み込みワイヤレスコントローラにルート証明書をインポートする必要 があります。

## トラスト プールへの **CA** 証明書のインポート

### 始める前に

ここでは、ルート証明書を取得して Cisco Umbrella 登録サーバとの HTTPS 接続を確立する方 法について詳しく説明します。

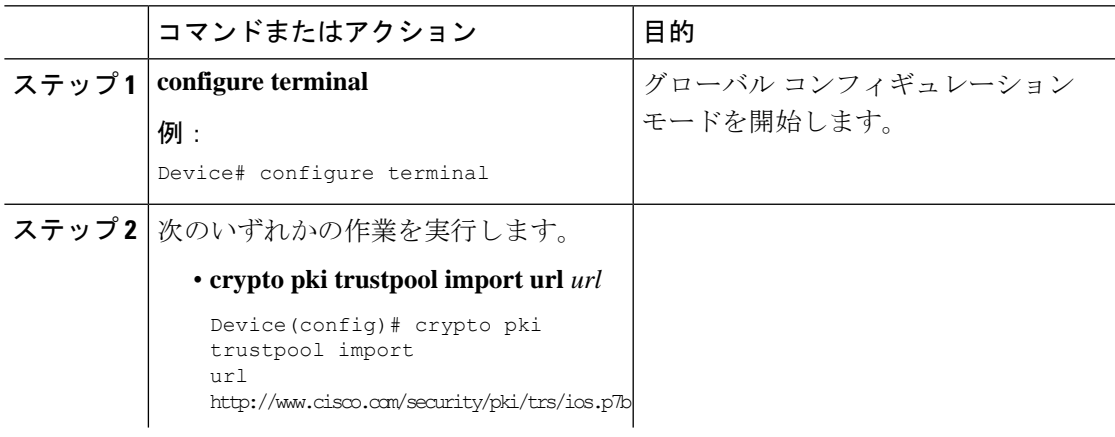

 $\overline{\phantom{a}}$ 

I

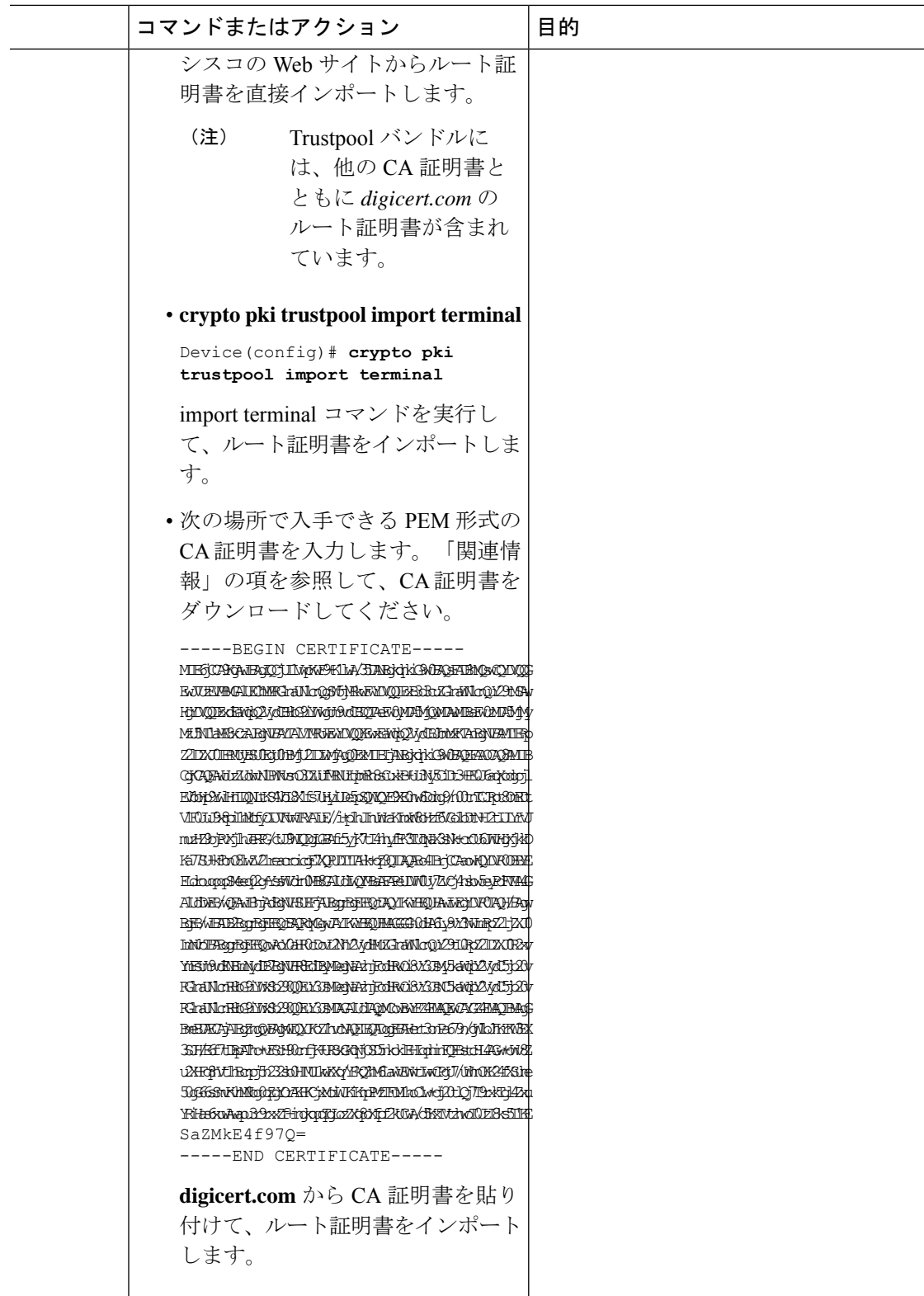

Ι

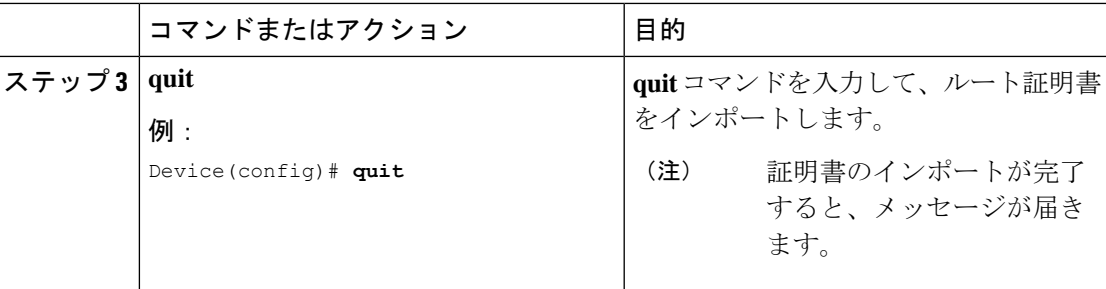

## ローカル ドメインの正規表現パラメータ マップの作成

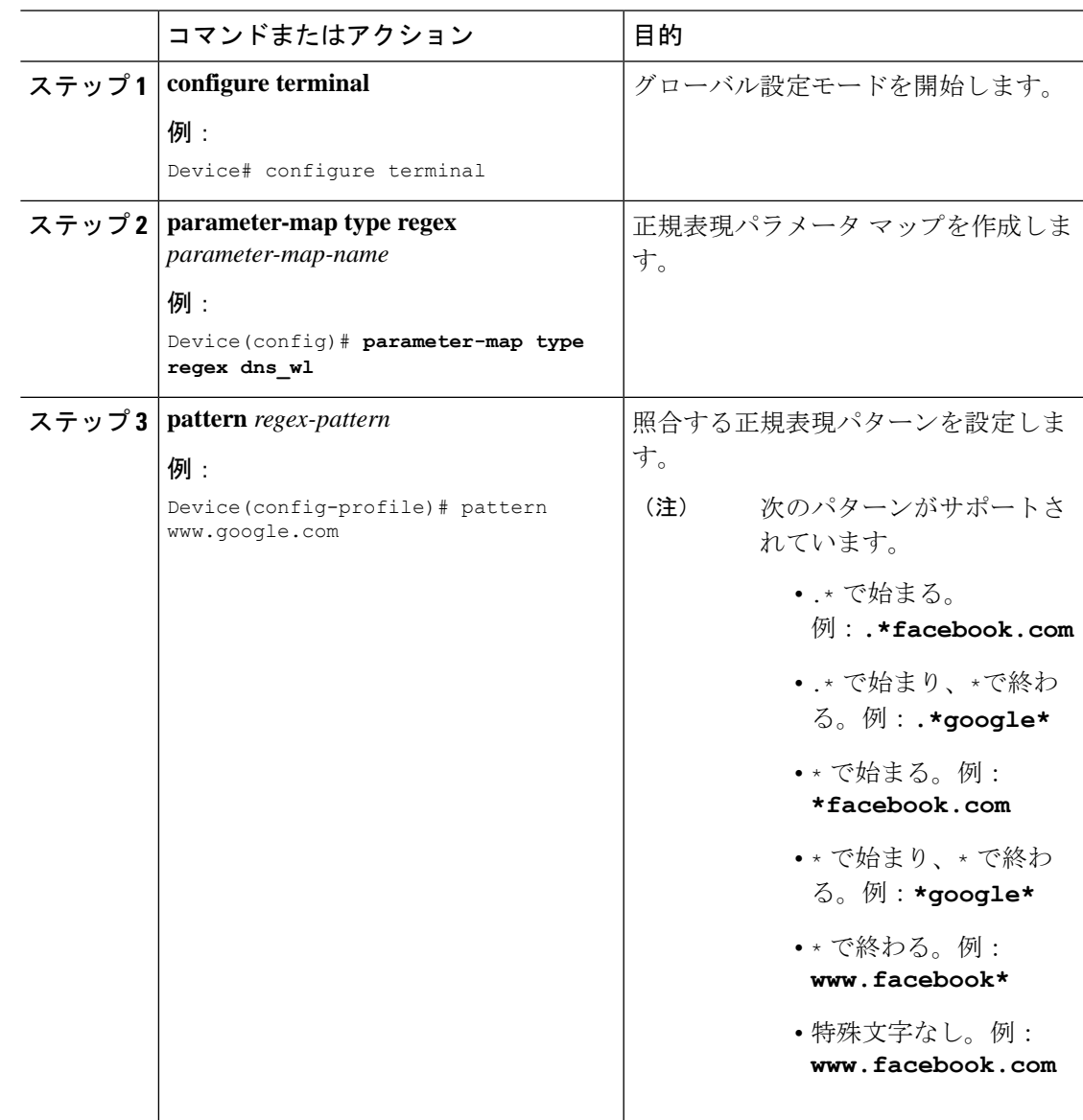

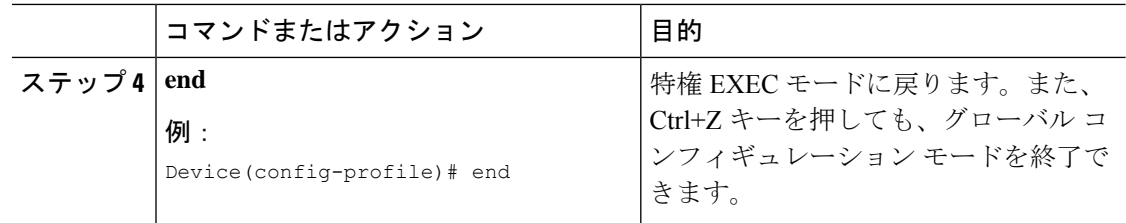

## **WLAN** でのパラメータ マップ名の設定(**GUI**)

手順

- ステップ **1 [Configuration]** > **[Tags & Profiles]** > **[Policy]** を選択します。
- ステップ **2** [Policy Profile Name] をクリックします。[Edit Policy Profile] ウィンドウが表示されます。
- ステップ **3** [Advanced] タブを選択します。
- ステップ **4** [Umbrella] 設定で、[Umbrella Parameter Map] ドロップダウンリストからパラメータマップを選 択します。
- ステップ **5** [Flex DHCP Option for DNS] および [DNS Traffic Redirect]トグルボタンを有効または無効にしま す。
- ステップ **6** [Update & Apply to Device] をクリックします。

## **Umbrella** パラメータ マップの設定

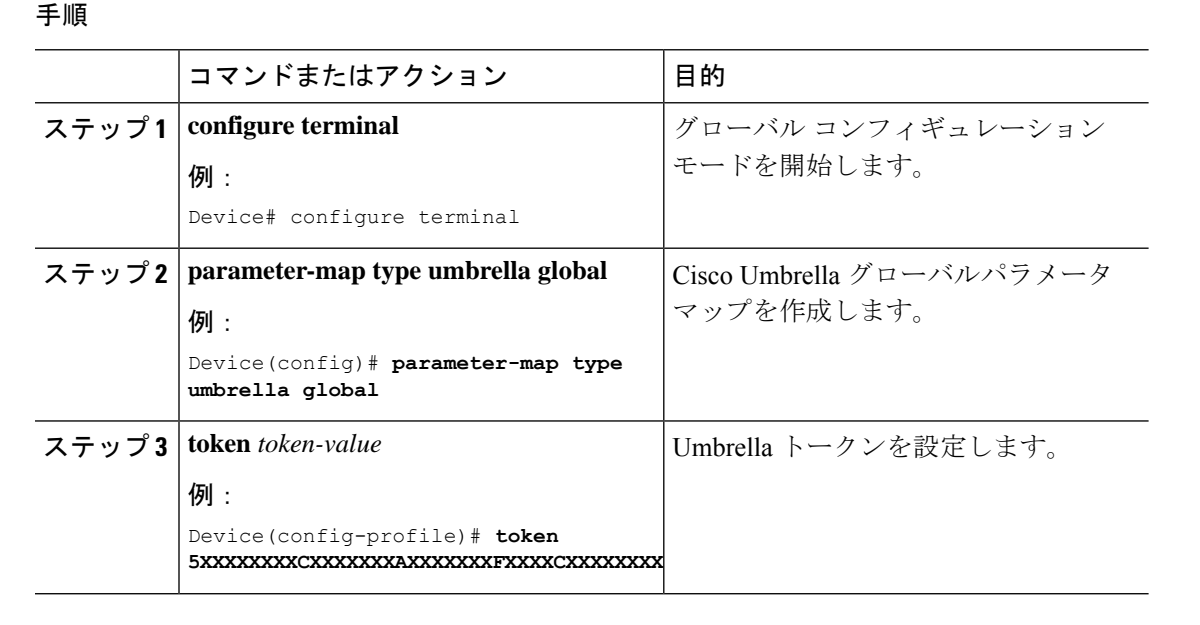

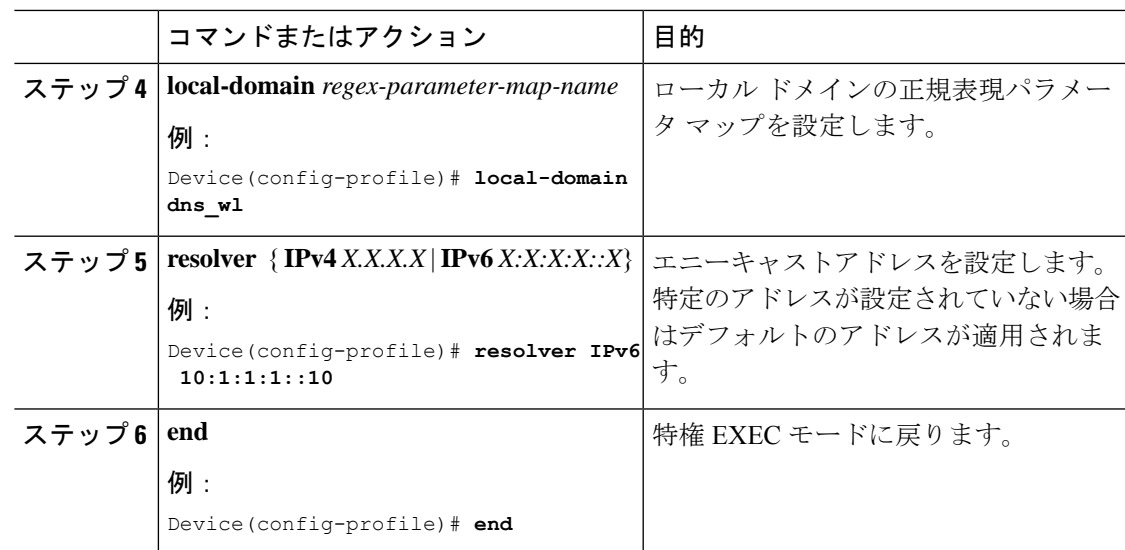

**DNScrypt** の有効化または無効化(**GUI**)

### 手順

- ステップ **1 [Configuration]** > **[Security]** > **[Threat Defence]** > **[Umbrella]** を選択します。
- ステップ **2** Cisco Umbrella から受け取った [Registration Token] を入力します。または [Click here to get your Token] をクリックして、Cisco Umbrella からトークンを取得することもできます。
- ステップ **3** フィルタリングから除外する [Whitelist Domains] を入力します。
- ステップ4 [Enable DNS Packets Encryption] チェックボックスをオンまたはオフにして、DNS パケットを暗 号化または復号します。
- ステップ **5** [Apply] をクリックします。

### **DNScrypt** の有効化または無効化

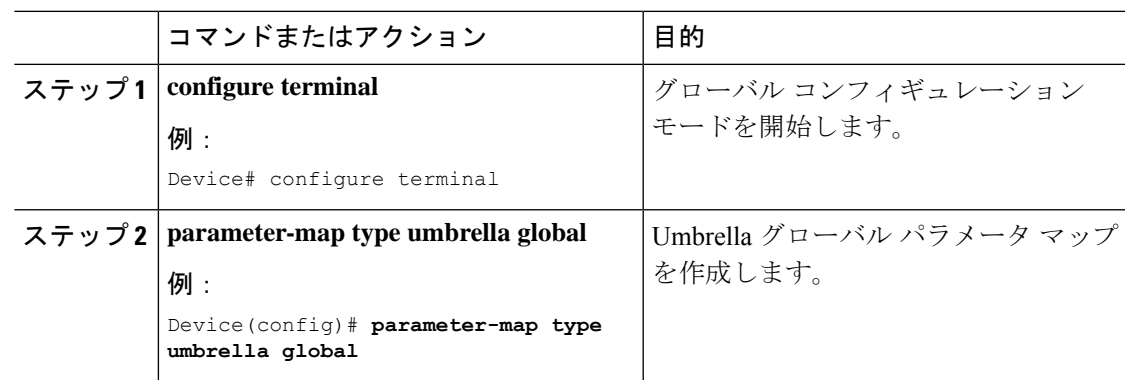

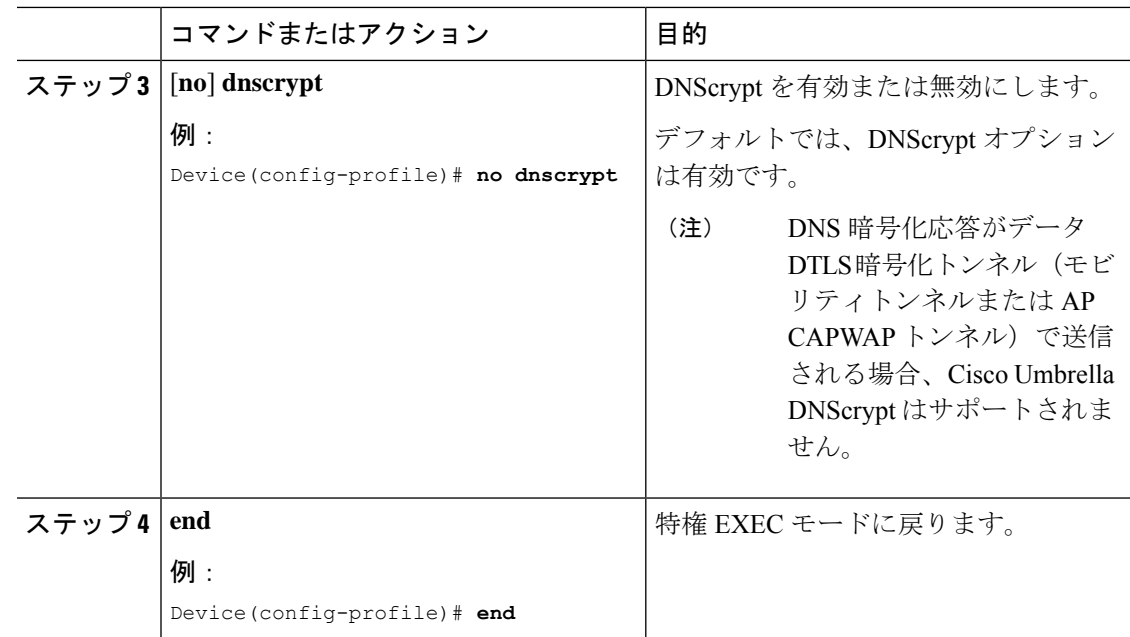

### **UDP** セッションのタイムアウトの設定

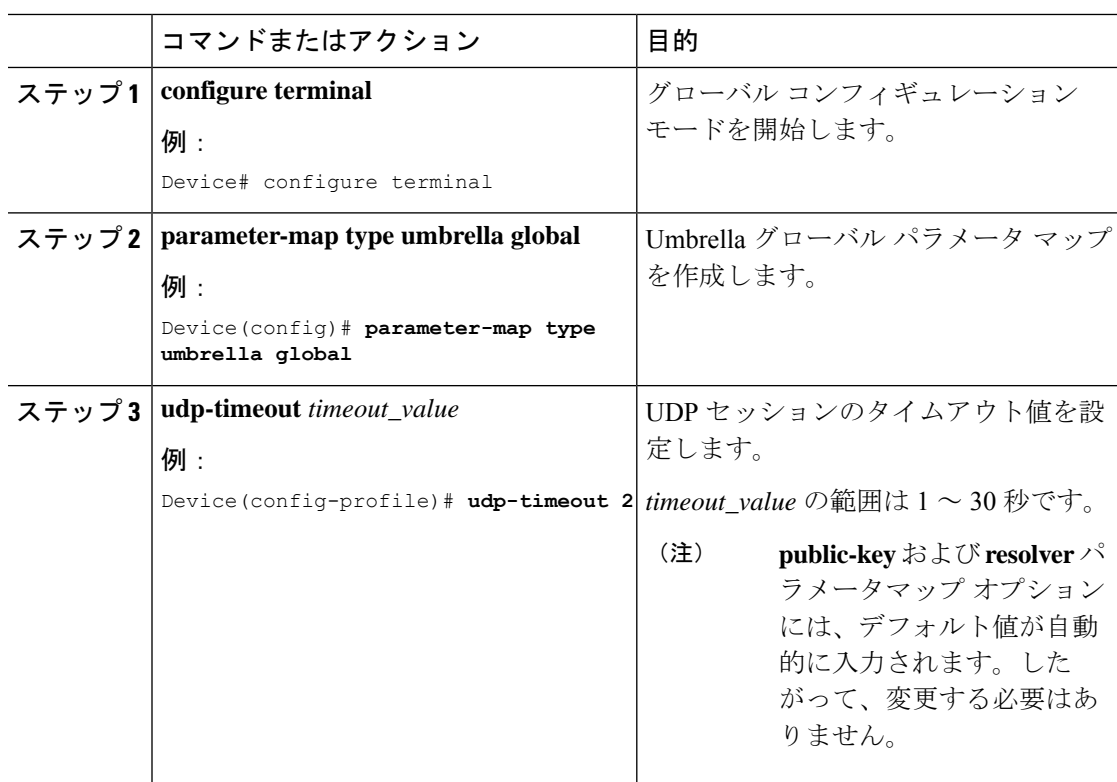

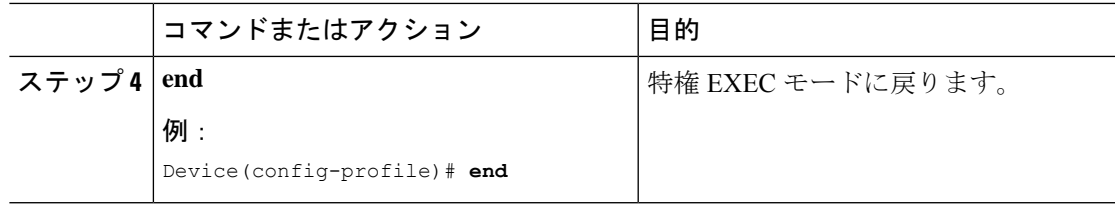

## **WLAN** でのパラメータ マップ名の設定(**GUI**)

### 手順

- ステップ **1 [Configuration]** > **[Tags & Profiles]** > **[Policy]** を選択します。
- ステップ **2** [Policy Profile Name] をクリックします。[Edit Policy Profile] ウィンドウが表示されます。
- ステップ **3** [Advanced] タブを選択します。
- ステップ **4** [Umbrella] 設定で、[Umbrella Parameter Map] ドロップダウンリストからパラメータマップを選 択します。
- ステップ **5** [Flex DHCP Option for DNS] および [DNS Traffic Redirect]トグルボタンを有効または無効にしま す。
- ステップ **6** [Update & Apply to Device] をクリックします。

## **WLAN** でのパラメータ マップ名の設定

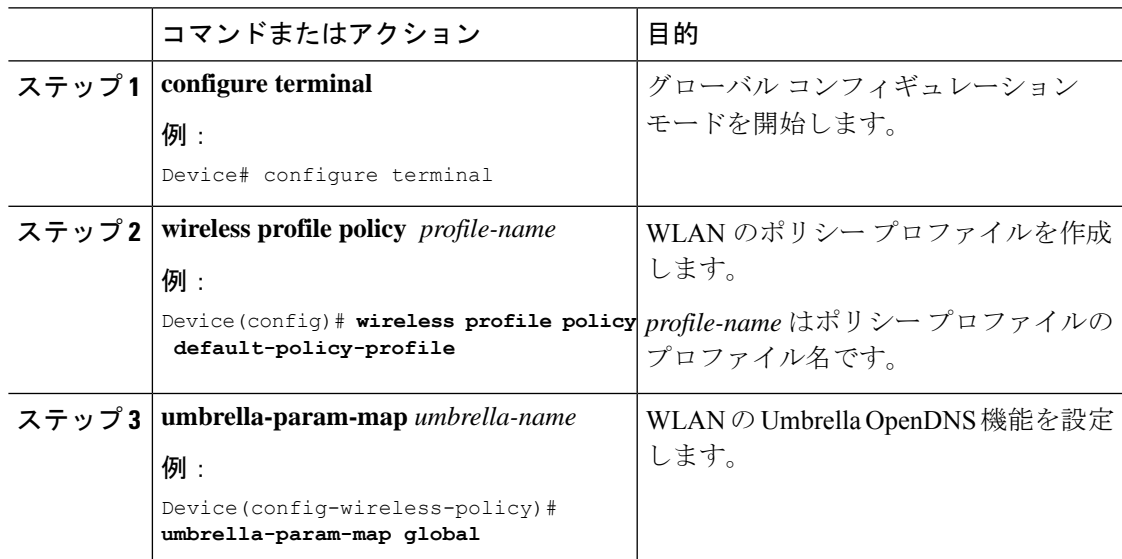

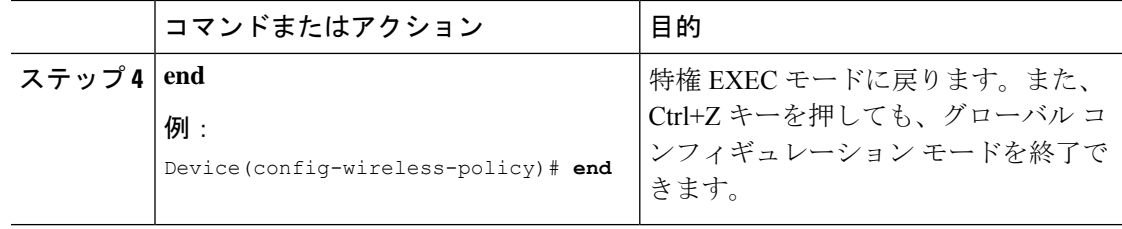

## **Cisco Umbrella** 設定の確認

Umbrella 設定の詳細を表示するには、次のコマンドを使用します。

```
Device# show umbrella config
Umbrella Configuration
========================
Token: 5XXXXXXABXXXXXFXXXXXXXXXDXXXXXXXXXXXABXX
API-KEY: NONE
OrganizationID: xxxxxxx
Local Domain Regex parameter-map name: dns_bypass
DNSCrypt: Not enabled
Public-key: NONE
UDP Timeout: 5 seconds
Resolver address:
1. 10.1.1.1
2. 5.5.5.5
3. XXXX:120:50::50
4. XXXX:120:30::30
```
Umbrella DNSCrypt の詳細を表示するには、次のコマンドを使用します。

Device# **show umbrella dnscrypt** DNSCrypt: Enabled Public-key: B111:XXXX:XXXX:XXXX:3E2B:XXXX:XXXX:XXXE:XXX3:3XXX:DXXX:XXXX:BXXX:XXXB:XXXX:FXXX Certificate Update Status: In Progress

Umbrella グローバル パラメータ マップの詳細を表示するには、次のコマンドを使用します。

Device# **show parameter-map type umbrella global**

正規表現パラメータ マップの詳細を表示するには、次のコマンドを使用します。

Device# **show parameter-map type regex <parameter-map-name>**

AP の Umbrella の詳細を表示するには、次のコマンドを使用します。

AP#show client opendns summary Server-IP role 208.67.220.220 Primary 208.67.222.222 Secondary Server-IP role 2620:119:53::53 Primary 2620:119:35::35 Secondary Wlan Id DHCP OpenDNS Override Force Mode 0 true false 1 false false ... 15 false false

Profile-name Profile-id vj-1 010a29b176b34108 global 010a57bf502c85d4 vj-2 010ae385ce6c1256 AP0010.10A7.1000#

Client to profile command

AP#show client opendns address 50:3e:aa:ce:50:17 Client-mac Profile-name 50:3E:AA:CE:50:17 vj-1 AP0010.10A7.1000#

**Cisco Umbrella** 設定の確認

I

翻訳について

このドキュメントは、米国シスコ発行ドキュメントの参考和訳です。リンク情報につきましては 、日本語版掲載時点で、英語版にアップデートがあり、リンク先のページが移動/変更されている 場合がありますことをご了承ください。あくまでも参考和訳となりますので、正式な内容につい ては米国サイトのドキュメントを参照ください。